113 學年度 彰化區高級中等學校 免試入學報名作業網路平臺

# 國中學校操作手冊

(學生端)

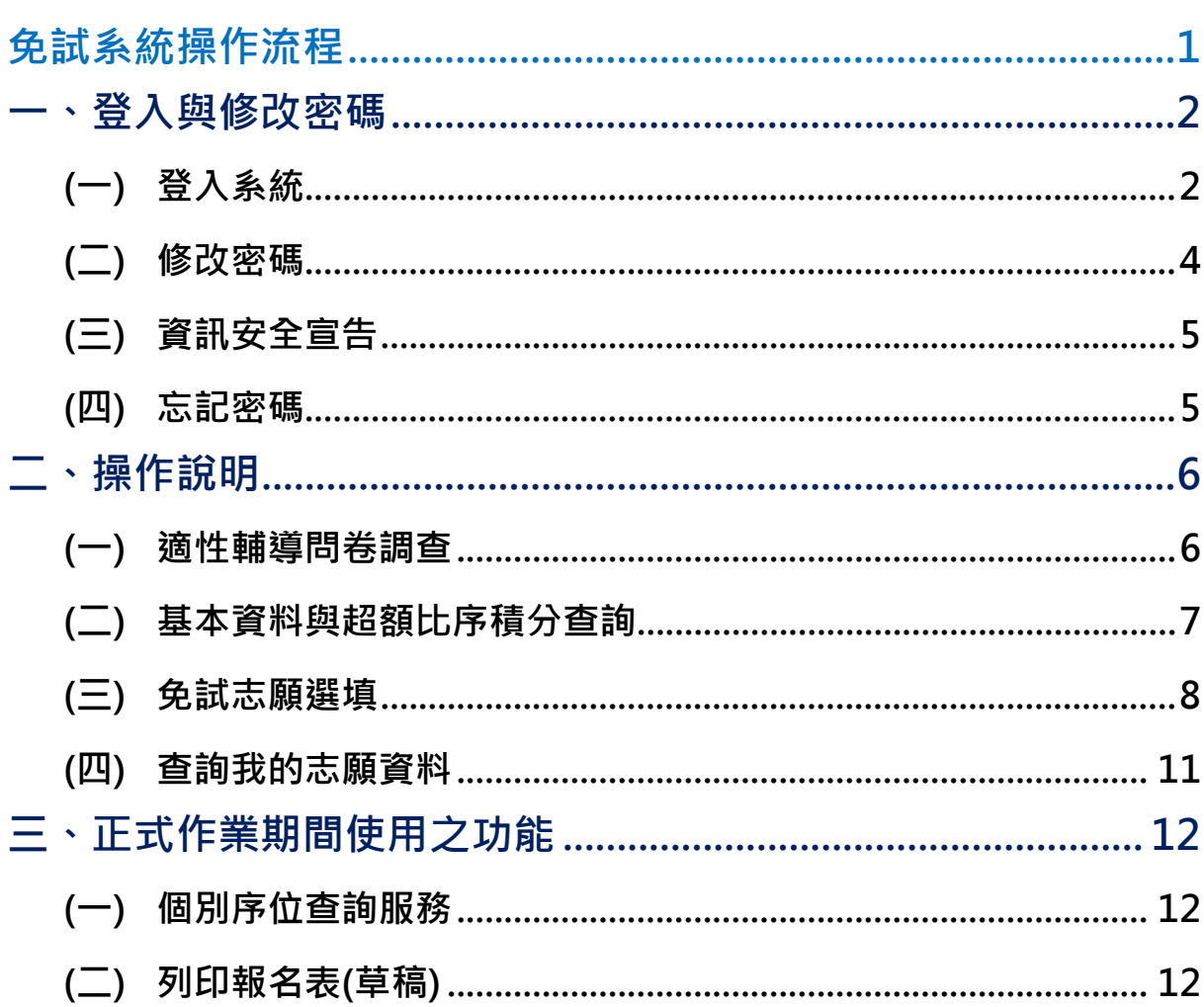

目錄

## <span id="page-2-0"></span>免試系統操作流程

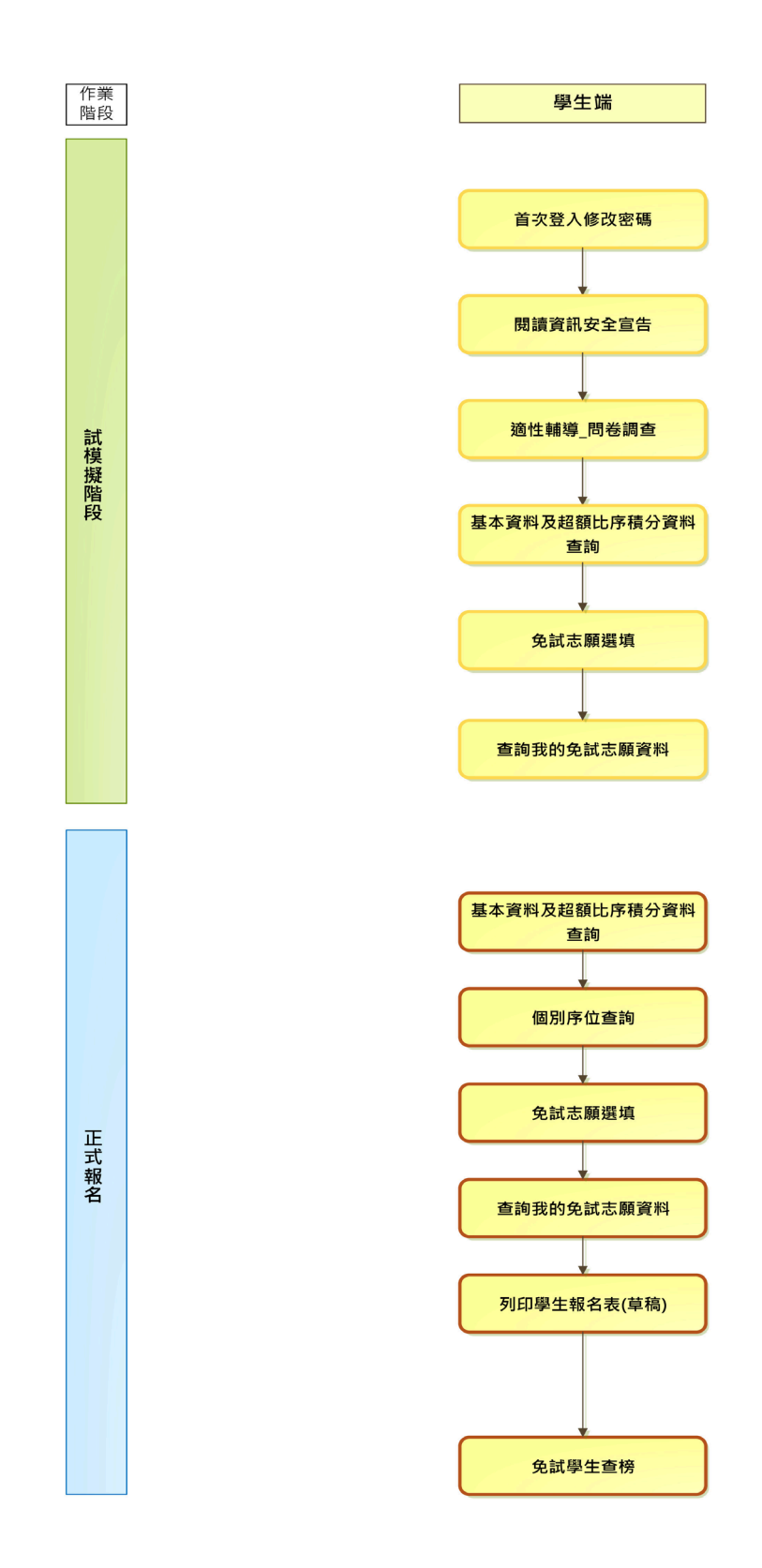

# \*\*\* 貼心提醒 \*\*\* 首先確認您當前使用的電腦環境(瀏覽器是否支援系統操作、彈跳視窗是否 開啟、列印功能是否正常連接印表機……)。 ● 本系統建議您使用 Chrome 操作本系統。 依 113 學年度彰化區高級中等學校免試入學委員會公告網址連結本系統。 ● 帳號、密碼由國中承辦人員建置,如有疑問請洽詢國中承辦人員。 首次登入系統,務必更改登入密碼,才可使用其它功能。 ● 密碼變更成功,系統會自動登出,請以新密碼登入。※務必熟記密碼※ ● 忘記登入密碼,請洽詢國中承辦人員或彰化區免試入學委員會。 **一、登入與修改密碼**

<span id="page-3-1"></span><span id="page-3-0"></span>**(一) 登入系統**

本系統提供各種彰化區國中升學入學管道之連結,請連結至彰化區免試入學 系統。

#### **1. 點選** 彰 化區 免試入學系 統

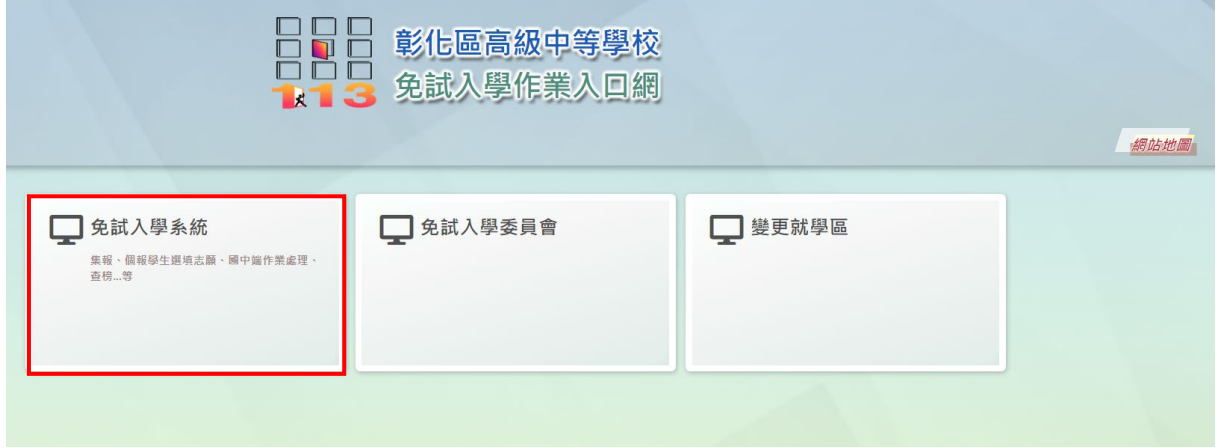

#### **2.** 點選 **登 入**

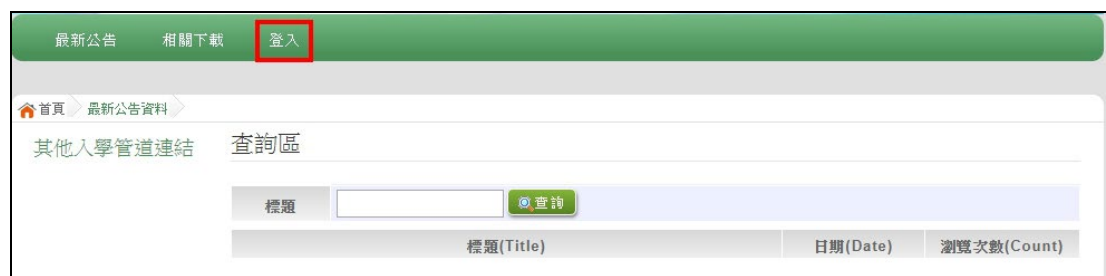

#### **3.** 點選 **集體報名學生**

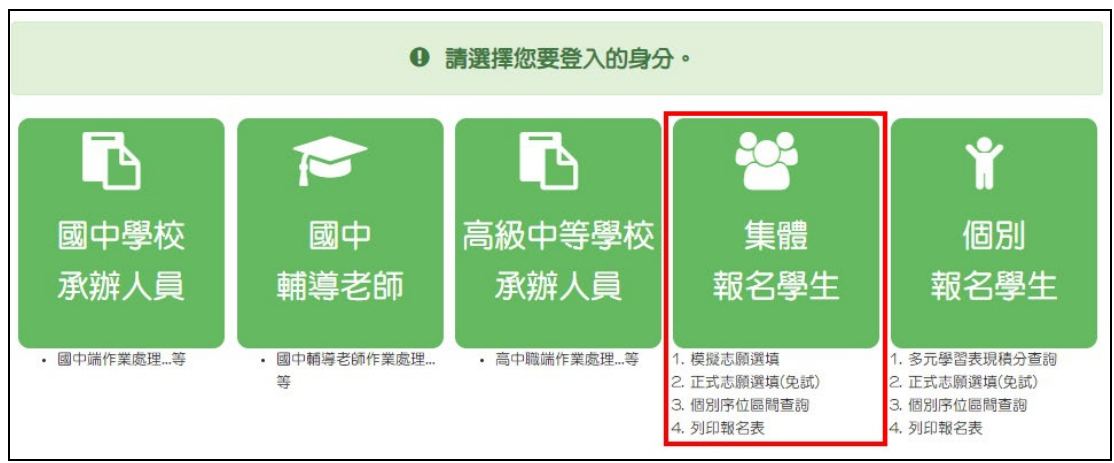

**4. 選擇學校,輸入**帳 號**、** 密 碼**及** 驗證碼 **,並點選**登 入 **按鈕。 帳號:**身分證字號。範例:A123456789 **密碼:**預設為身分證末 4 碼加上出生月日 4 碼,共 8 碼。範例:67890101

**驗證碼:**由數字與英文組合。依頁面顯示驗證碼圖片內容輸入,如圖片不清楚

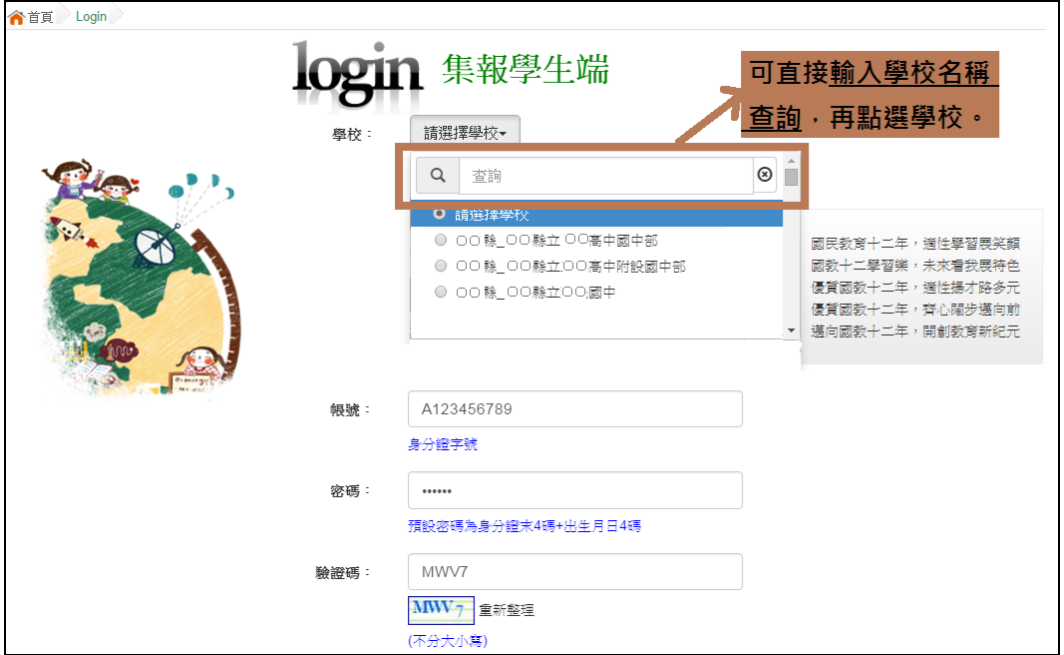

可點選更換。

## <span id="page-5-0"></span>**(二) 修改密碼**

l.

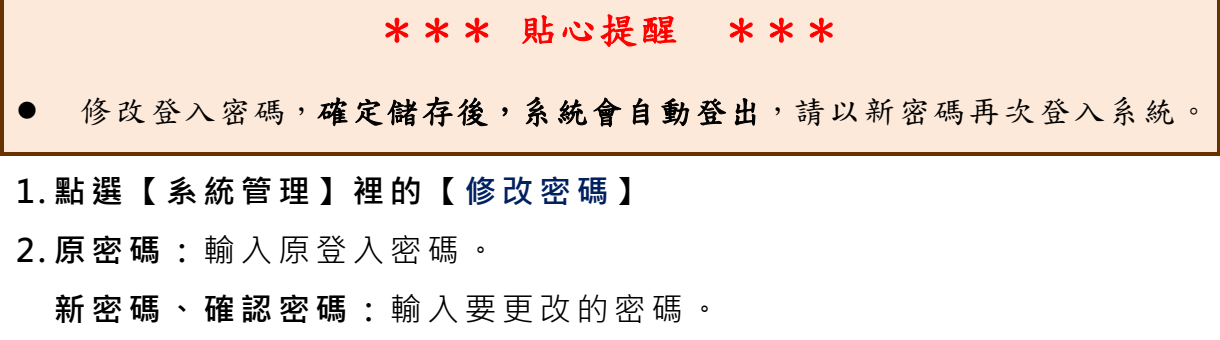

÷

## **3. 點選「 儲存 」按鈕。**

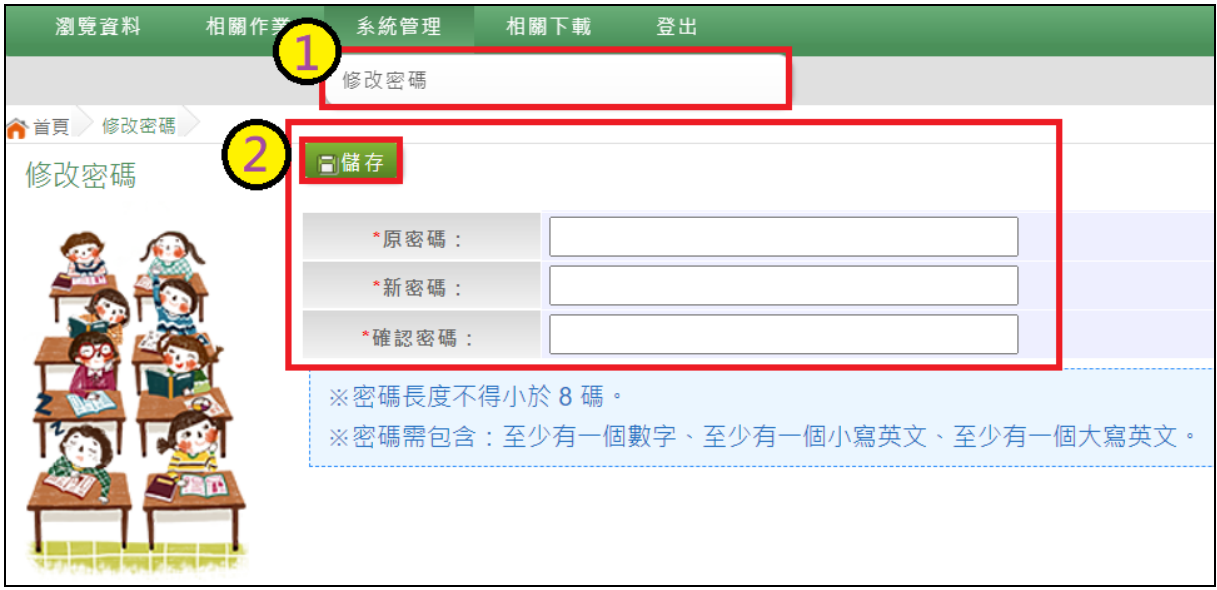

## <span id="page-6-0"></span>**(三) 資訊安全宣告**

- **1.請先瀏覽過資訊安全宣告的內容**
- **2.勾 選 我已閱讀並接受上述內容** 。
- **3.點選「確定送出 」按鈕。**

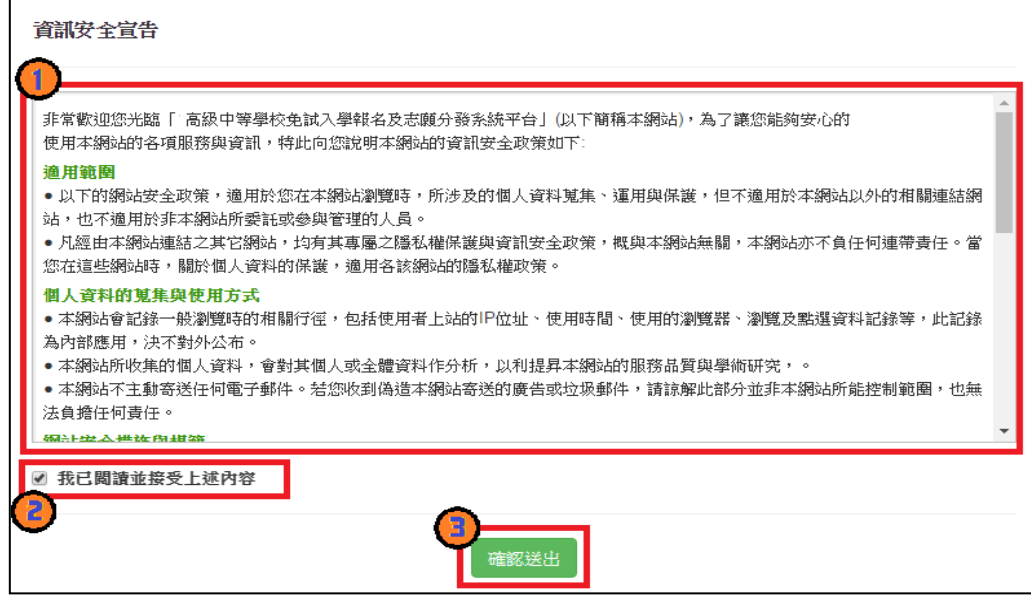

#### <span id="page-6-1"></span>**(四) 忘記密碼**

當您忘記登入密碼時,請洽詢**國中承辦人員**或**彰化區免試入學委員會**協助將 密碼**還原預設密碼**。

基於安全性考量,當您被還原預設密碼後,請儘速登入並修改密碼,修改完 成系統會自動登出,請再以新密碼登入,始可執行其他功能之操作。

## <span id="page-7-0"></span>**二、操作說明**

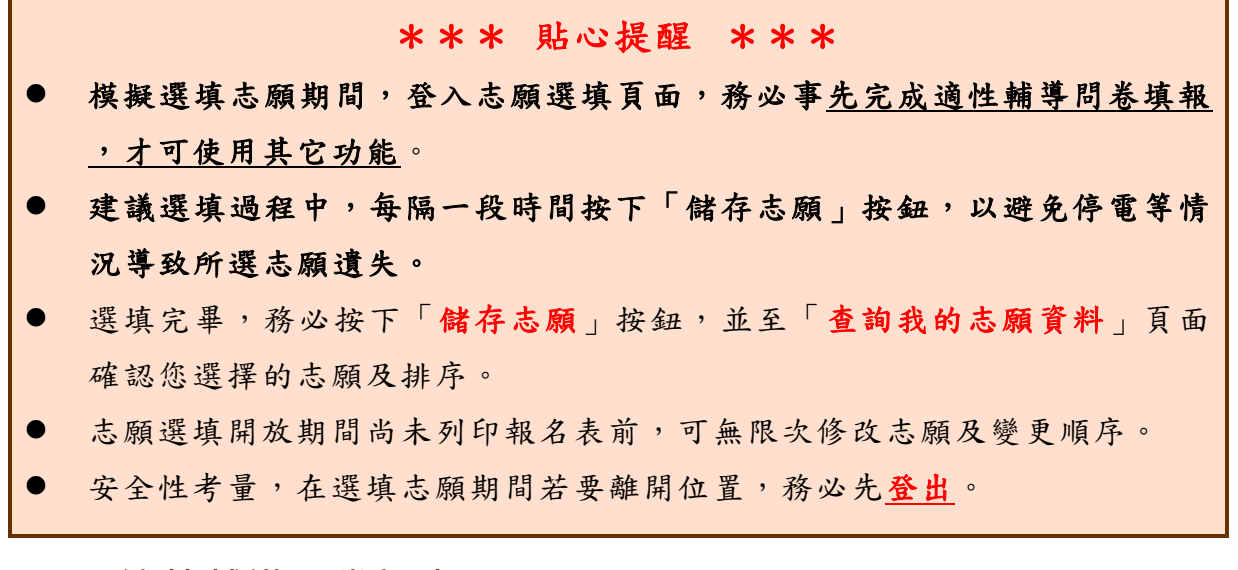

#### <span id="page-7-1"></span>**(一) 適性輔導問卷調查**

模擬選填志願期間,登入志願選填頁面, **務 必先完成適性輔導問卷填 報,才可進行志願選填 。**

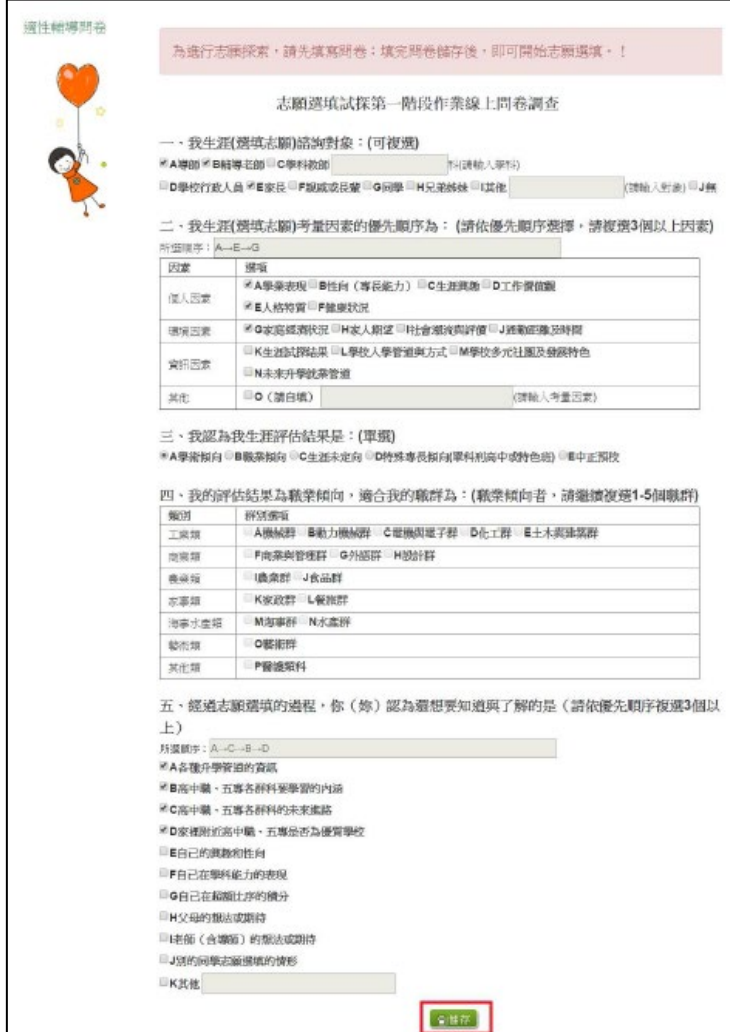

## <span id="page-8-0"></span>**(二) 基本資料與比序項目積分查詢**

- **1. 點選【志願選填相關作業】裡之【基本資料與超額比序積分查詢】**
- **2. 下載 「 學生基本資料暨超額比序積分確認單 」**

#### **3. 請逐一確認內容是否正確。若 有問題,請與國中承辦人員反應。**

113學年度彰化區高級中等學校免試入學 學生基本資料暨比序項目積分確認單

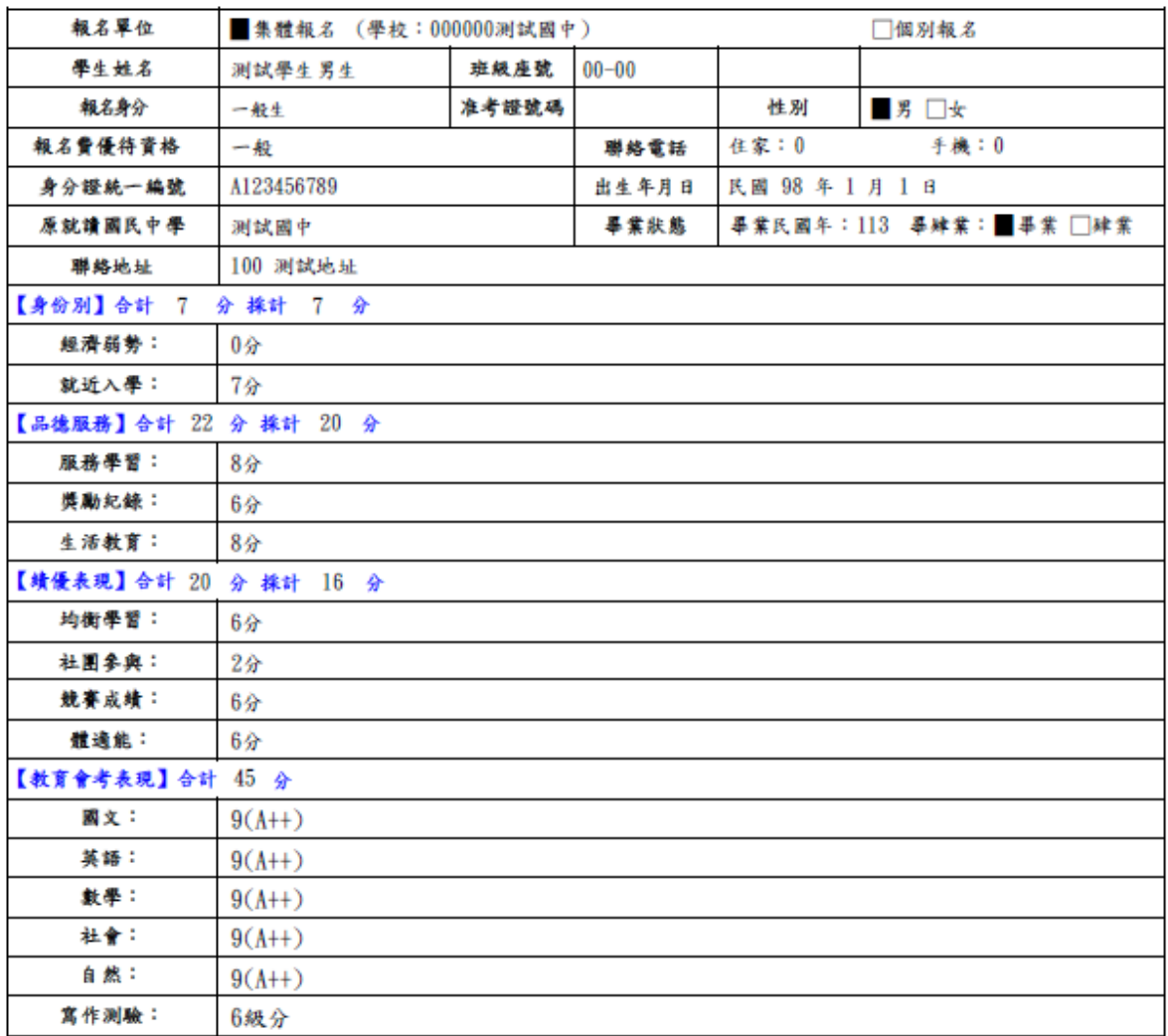

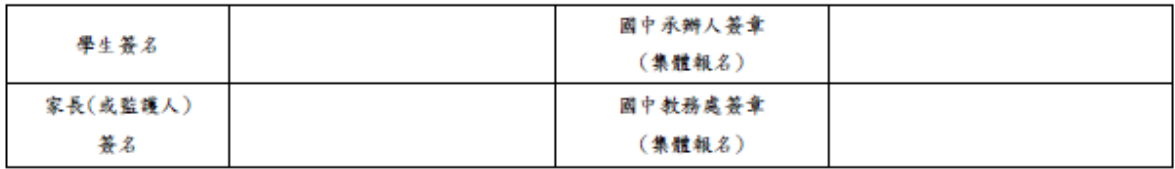

## <span id="page-9-0"></span>**(三) 免試志願選填**

**點選【志願選填相關作業】裡之【志願選填(免 試)】。**

- **1. 首先閱讀注意事項。**
- **2. 選擇免試欲加入科組:下拉選單選擇 學校 、 科組 、 學校序。**
- **3. 點選【 加入 】 按鈕。**
- **4. 調整排序。**
- **5. 點選【 儲存志願】按鈕。**

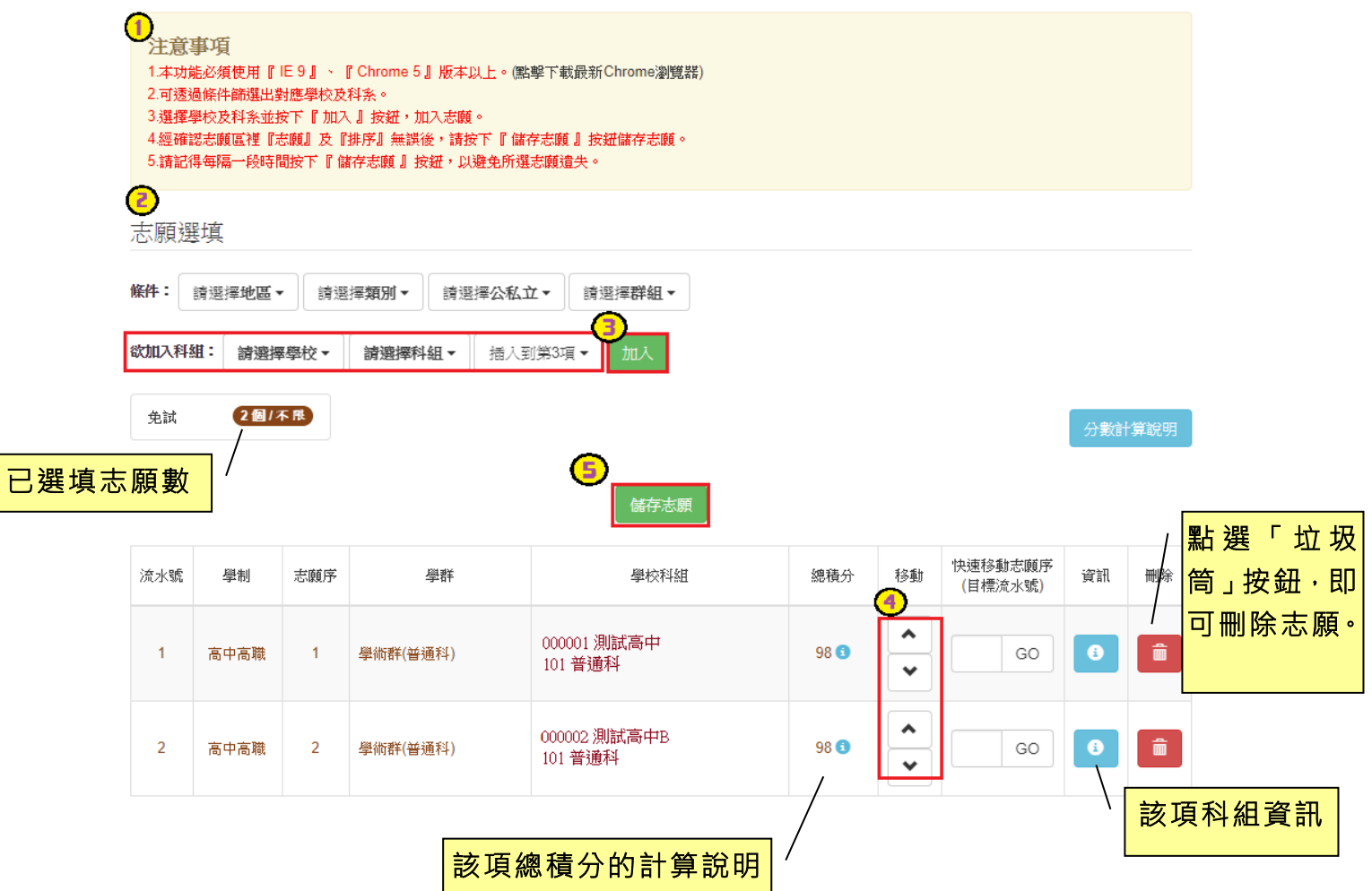

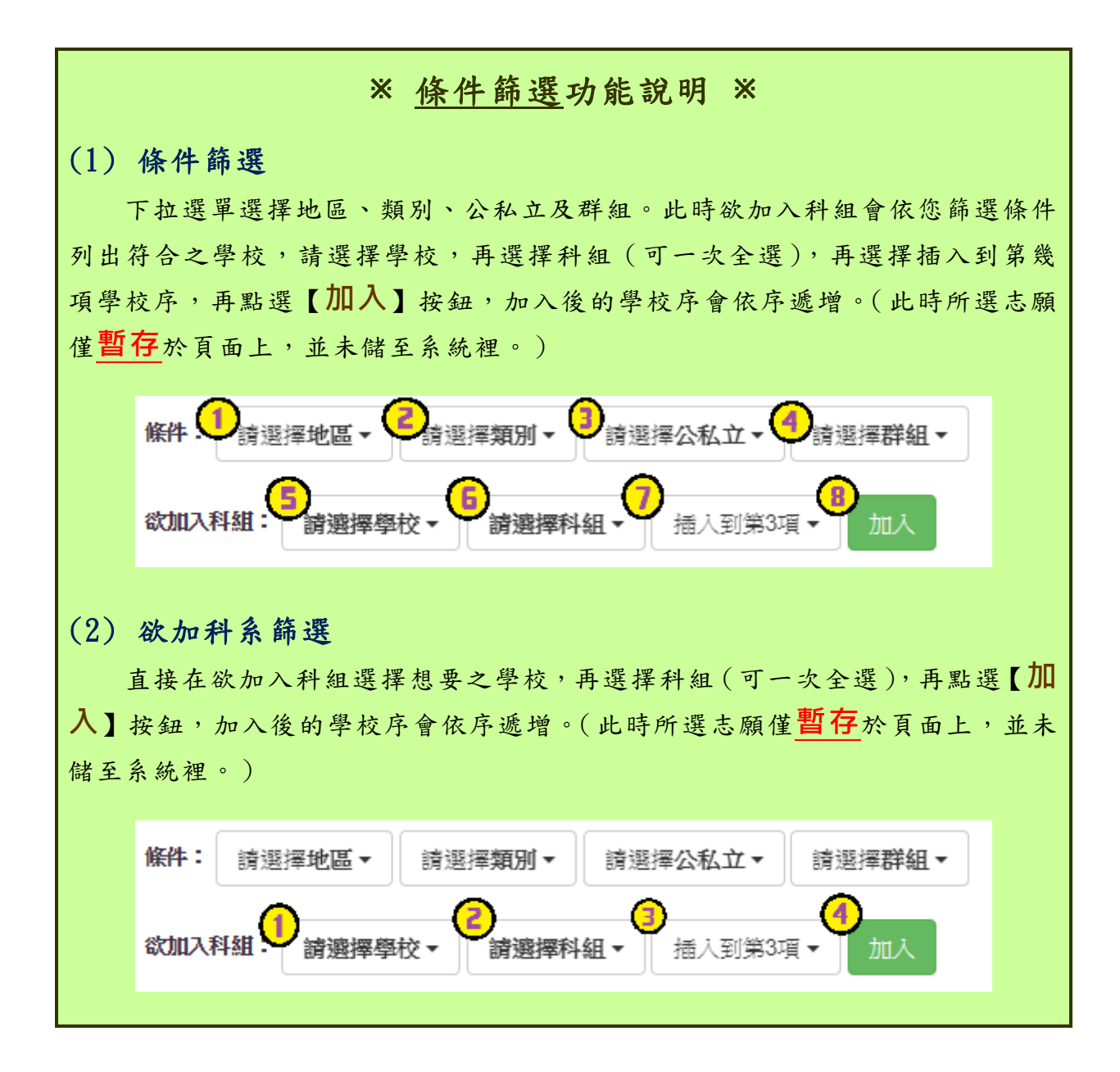

## ※ 排序功能說明 ※

## (1) 志願序上下移動

點選上或下按鈕,即可上下移動學校序。

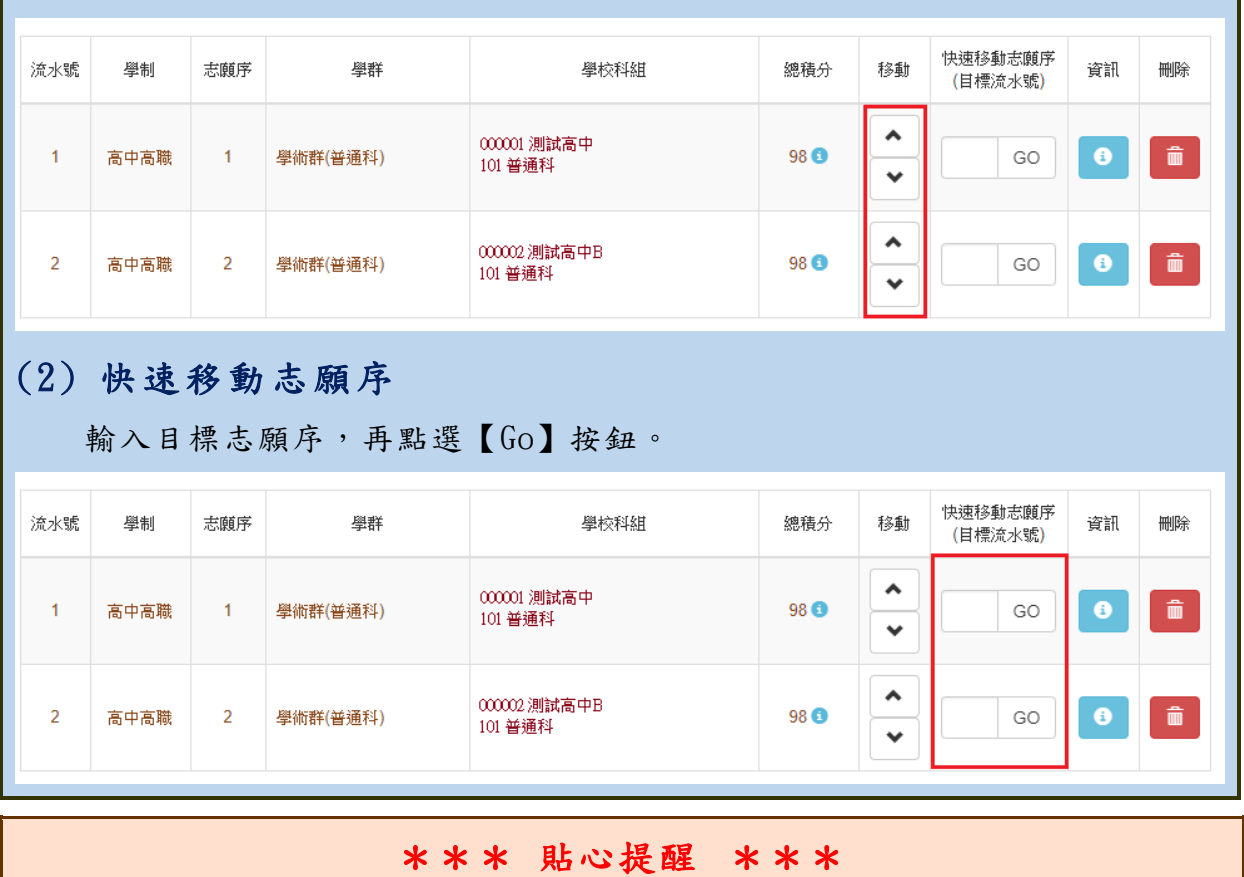

● 選填完畢,務必至「查詢我的志願資料」頁面確認您選擇的志願及排序。

#### <span id="page-12-0"></span>**(四) 查詢我的志願資料**

## 免試志願選填完畢,務必點選「查詢我的志願資料」確認您所選填儲存的志 願及排序。

**點選【志願選填相關作業】裡的【查詢我的志願資料】。**

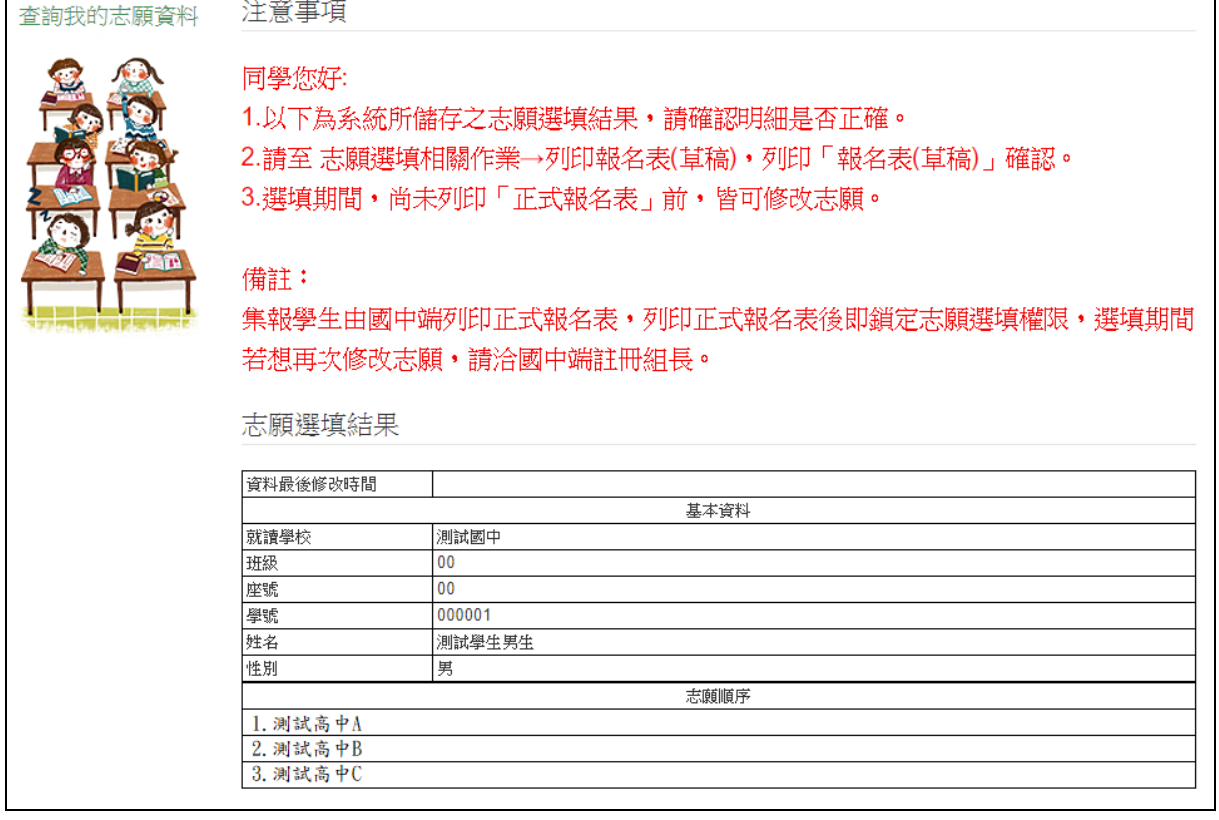

#### \*\*\* 貼心提醒 \*\*\*

- 選填期間,尚未列印「正式報名表」前,皆可修改志願。
- 集報學生由國中端列印正式報名表,列印正式報名表後即鎖定志願選填權 限,選填期間若想再次修改志願,請洽國中端註冊組長。

## <span id="page-13-0"></span>**三、正式作業期間使用之功能**

#### <span id="page-13-1"></span>**(一) 個別序位查詢服務**

在主辦學校公告期間(詳見簡章說明),系統開放「個別序位查詢服務」,提供學生與 家長了解個別序位狀態,以便選填志願之參考。

點選【志願選填相關作業】裡的【個別序位查詢服務】,另開視窗如下:

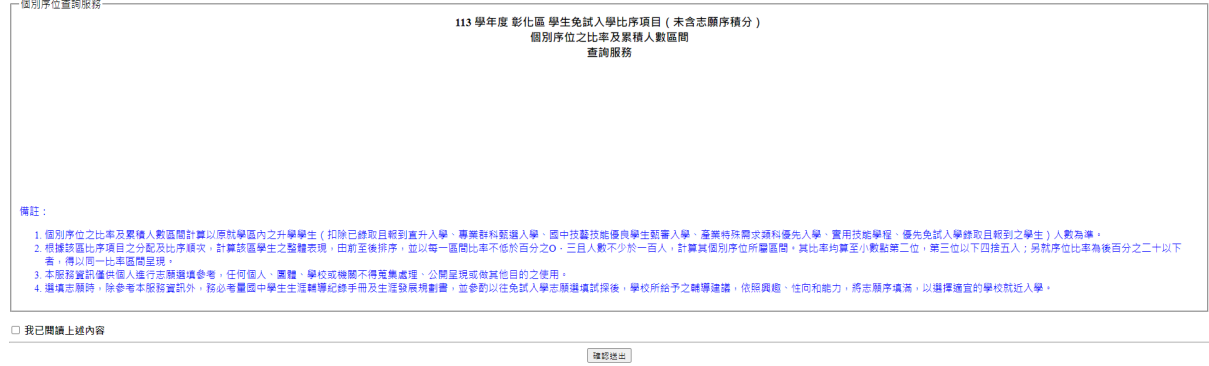

## <span id="page-13-2"></span>**(二) 列印報名表(草稿)**

本系統提供已選填志願學生列印報名表 ( **草稿**) 功能, 以提供學生及家長討 論確認。

#### **1. 點選【 志願選填相關作業 】裡的【列印報名表(草稿 )】。**

#### **2. 點選【 列印 「免試」「草 稿」】 按鈕 。**

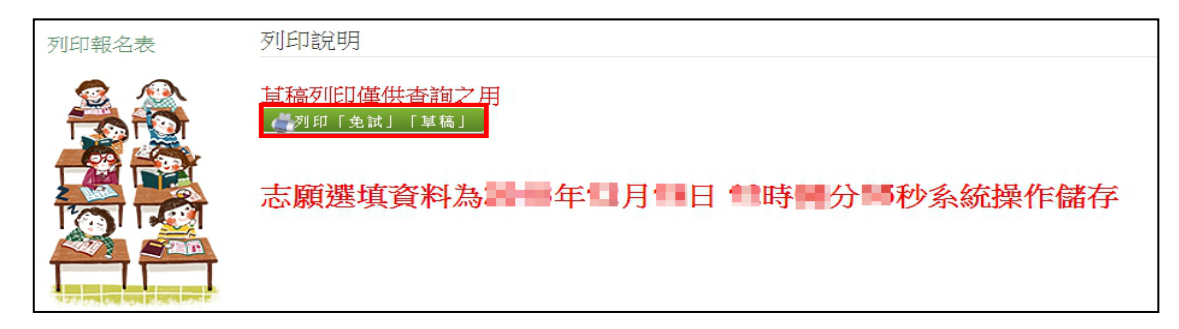